**เรื่อง การสร้างห้องเรียนออนไลน์ โดยใช้ Google Classroom**

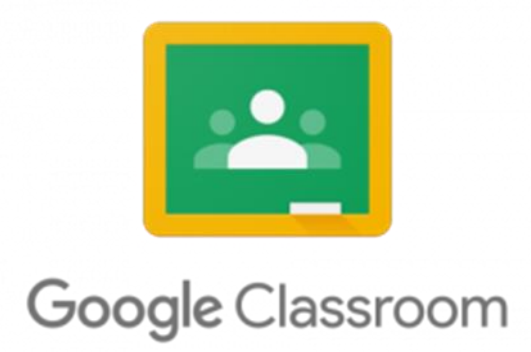

# **มหาวิทยาลัยรามค าแหง สาขาวิทยบริการเฉลิมพระเกียรติ**

**จังหวัดพังงา**

ประจำปีการศึกษา พ.ศ. ๒๕๖๔

จัดทำโดย....

คณะกรรมการจัดการความรู้ มหาวิทยาลัยรามคำแหง สำขำวิทยำบริกำรฯ จังหวัดพังงำ

คำนำ

คู่มือการจัดทำแผนการจัดการความรู้ ฉบับนี้ จัดทำขึ้นเพื่อสร้างความรู้ความเข้าใจและให้ แนวทางในการจัดทำแผนการจัดการความรู้ (KM Action Plan) เกี่ยวกับ"เรื่องการสร้างห้องเรียน ออนไลน์ โดยใช้ Google Classroom" ที่ชัดเจนและเป็นรูปธรรมมำกขึ้น

้มหาวิทยาลัยรามคำแหงสาขาวิทยบริการเฉลิมพระเกียรติ จังหวัดพังงา หวังเป็นอย่างยิ่งว่าคู่มือ ฉบับนี้จะเป็นประโยชน์ต่อหน่วยงาน ในการจัดทำแผนการจัดการความรู้ (KM Action Plan) เพื่อ น ำไปสู่สัมฤทธิผลในกำรด ำเนินงำนของหน่วยงำนให้เกิดประสิทธิภำพสูงสุด

้ มหาวิทยาลัยรามคำแหงสาขาวิทยบริการฯ จังหวัดพังงา

16 มิถุนำยน 2565

## **สารบัญ**

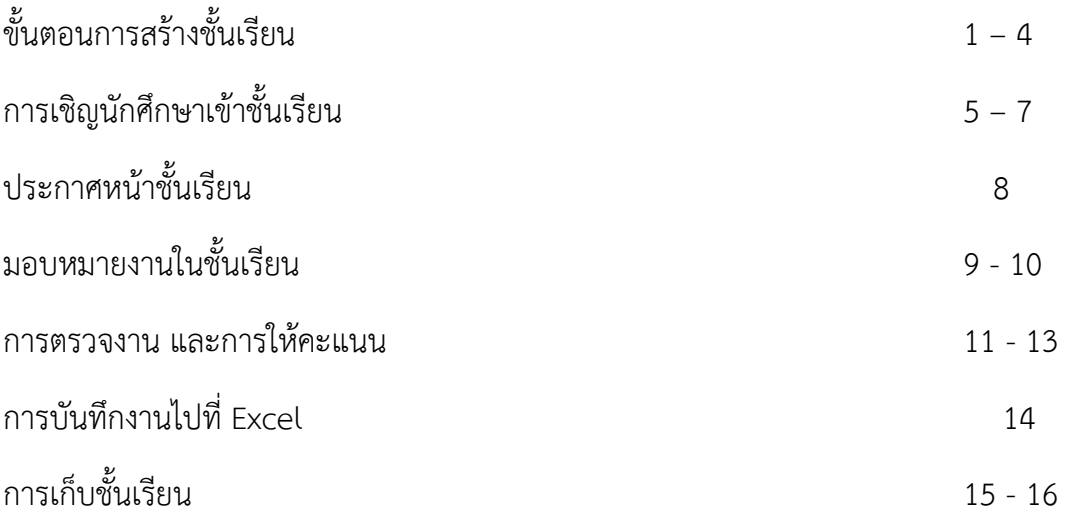

1. เข้ำสู่ระบบของ Google Classroom ที่ <https://classroom.google.com/>

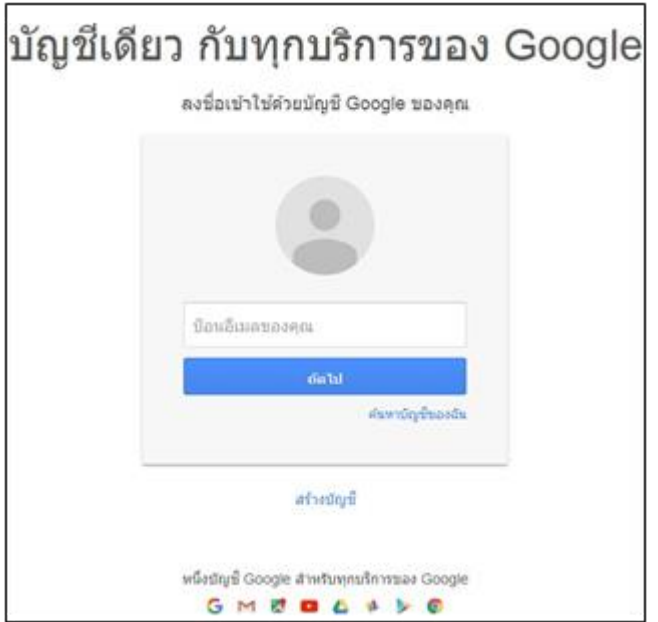

2. สำหรับการใช้งาน Google Classroom ในครั้งแรก เมื่อเข้าสู่ระบบแล้ว จำเป็นต้องเลือกบทบาทใน กำรใช้งำน Google Classroom

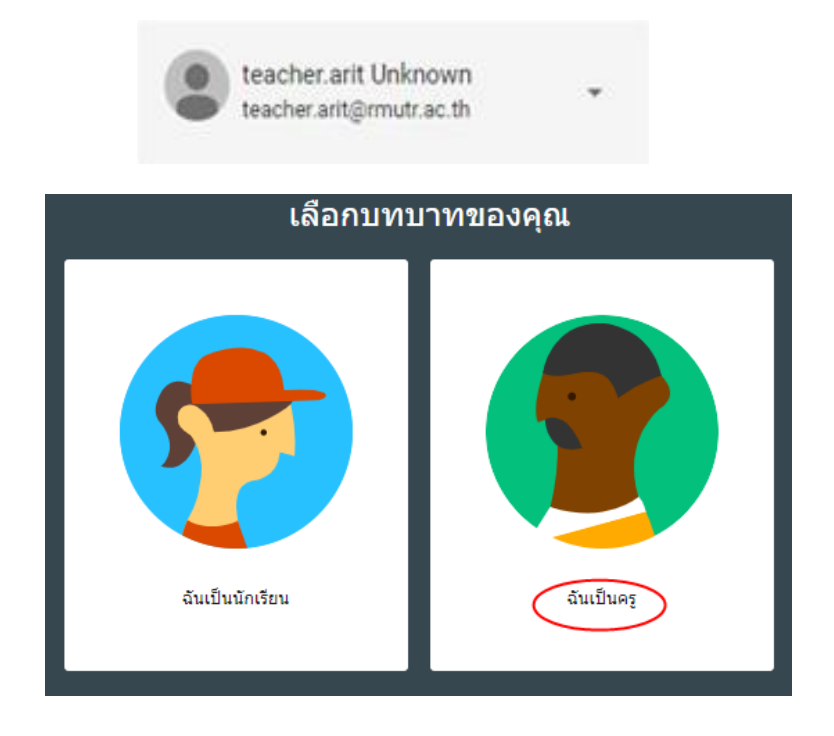

3. คลิกเครื่องหมำย + ที่บริเวณด้ำนมุมขวำ

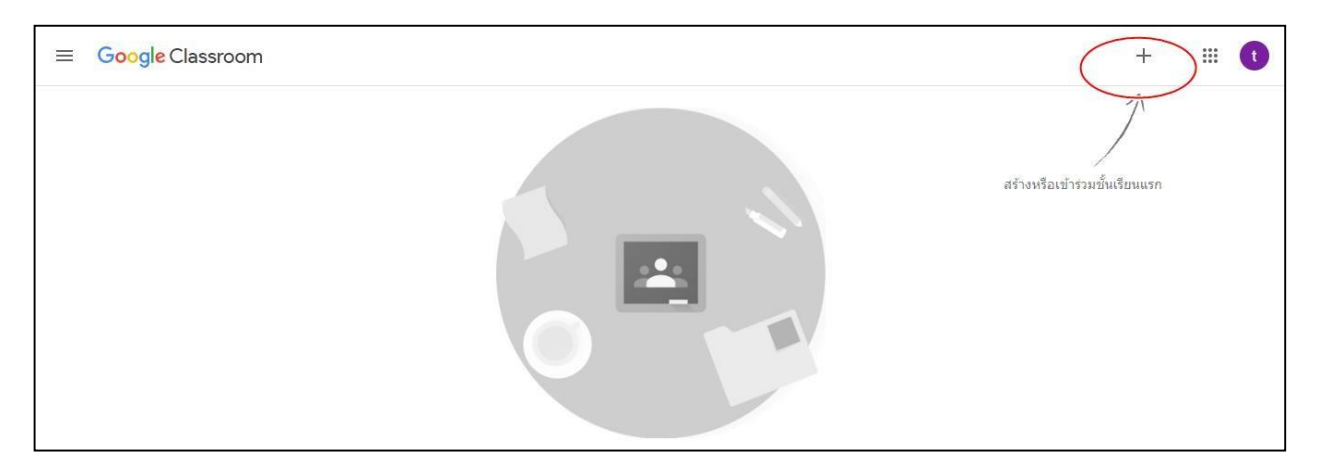

4. หลังจำกนั้นให้ เลือกสร้ำงชั้นเรียน (Create Class)

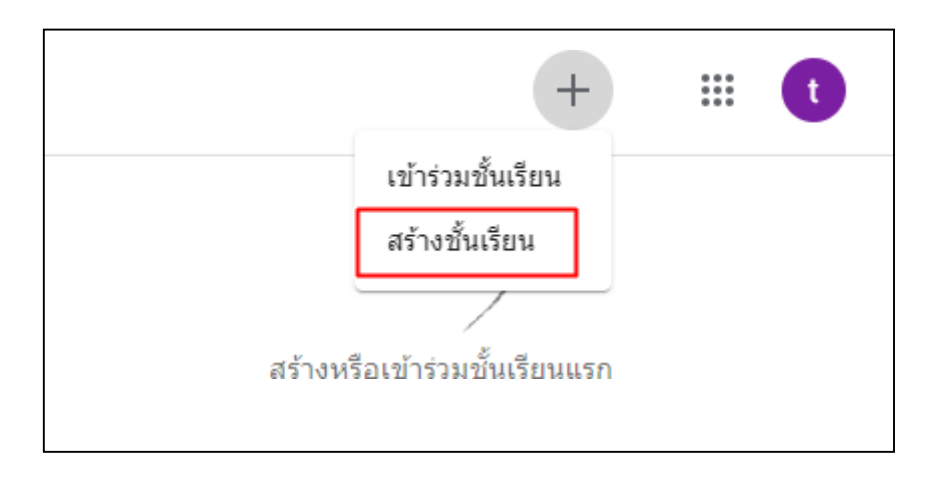

5. ในกำรสร้ำงชั้นเรียนต้องใส่ข้อมูลรำยวิชำที่สอนดังตัวอย่ำง เช่น ช่องชื่อชั้นเรียน : ระบุชื่อวิชำที่สอน / สอบ เช่น RAM 1000 ช่องห้อง : เทอม หรือปีกำรศึกษำที่สอน / สอบ ช่องเรื่อง : ระบุวันที่สอน / สอบ แล้วกดบันทึก

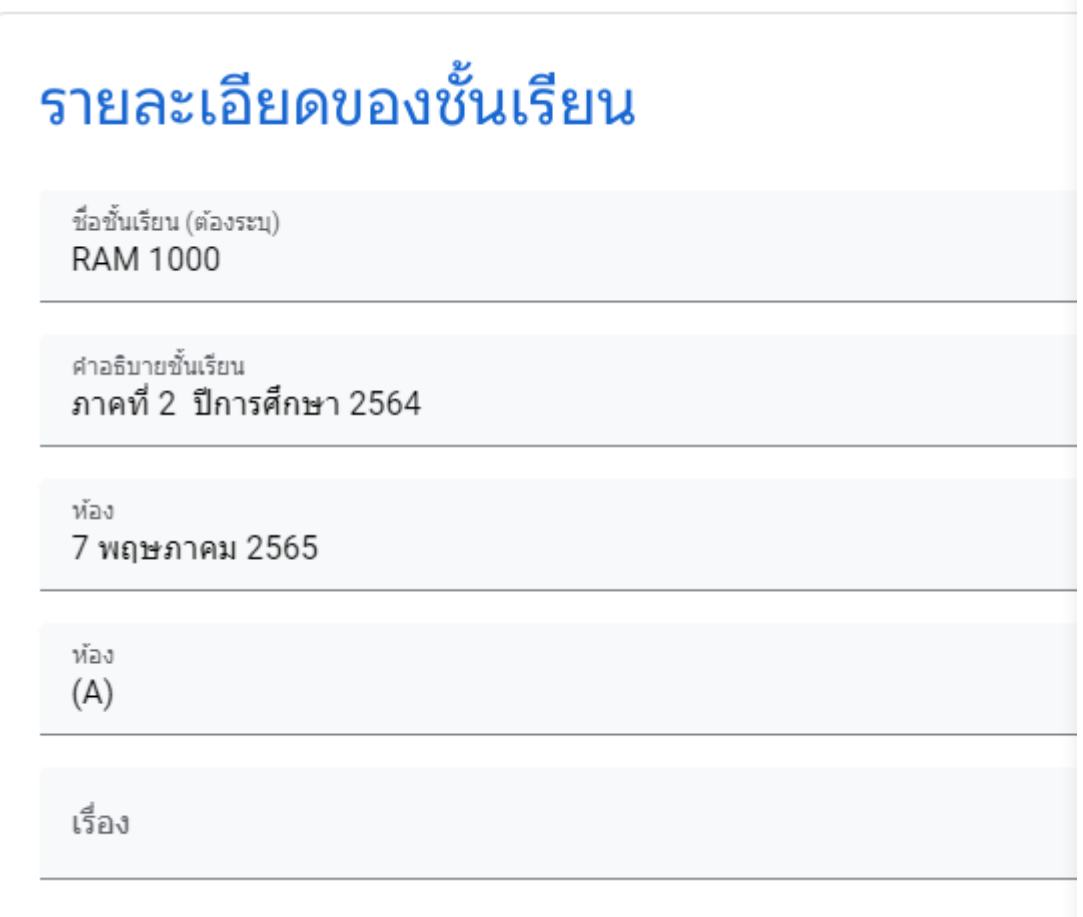

หน้ำจอของงำน Google Classroom

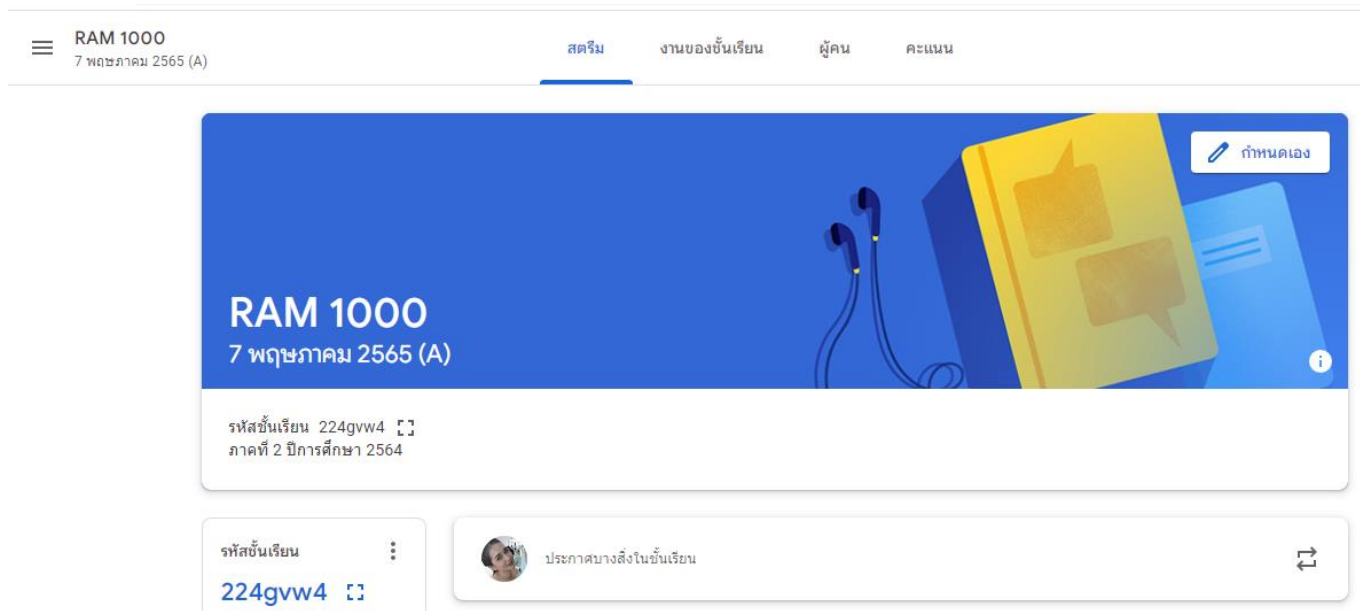

กำรเปลี่ยนธีมของชั้นเรียน ในกำรเลือกรูปภำพและธีม ดังนี้

- ให้กดเลือกคำว่ากำหนดเอง จะขึ้นหน้าตาแบบนี้
- แล้วกดเลือกตำมที่ต้องกำร (เลือกรูปภำพ/อัปโหลดภำพ)

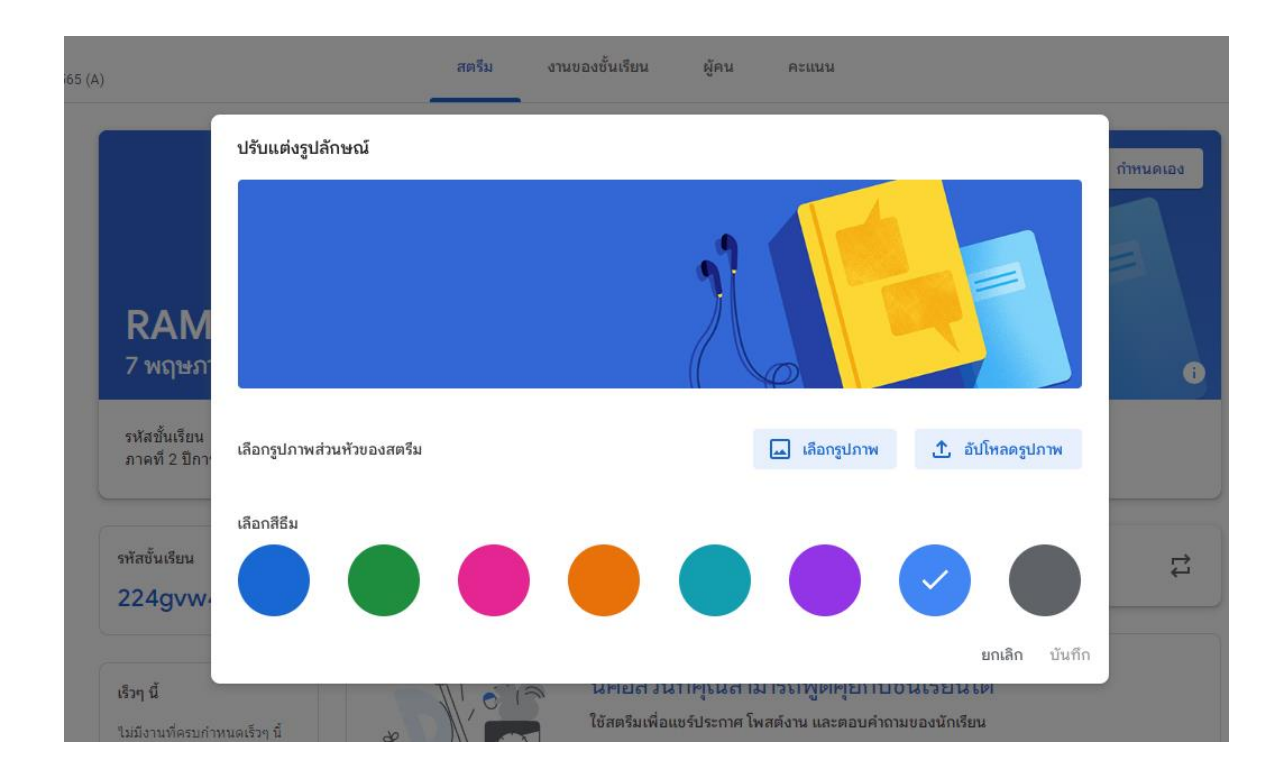

#### กำรเชิญนักศึกษำเข้ำชั้นเรียน

- สำมำรถเชิญโดยใช้ รหัสชั้นเรียน

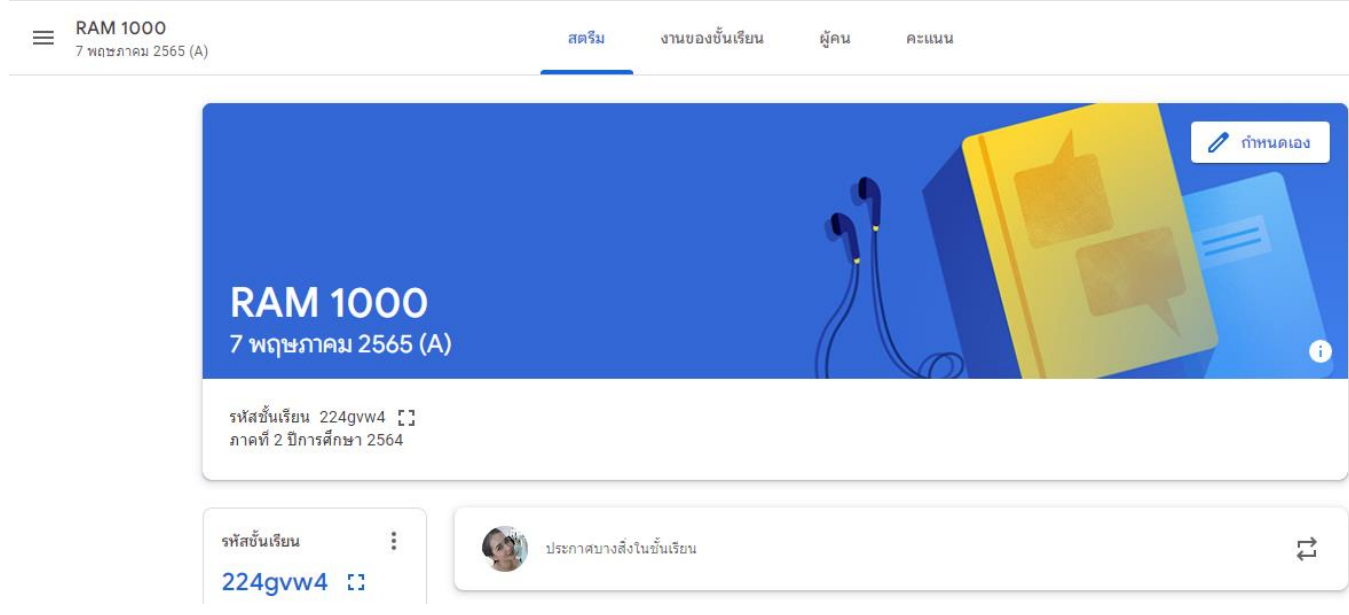

- เข้ำไปที่ผู้คน พร้อมกับกดที่เครื่องหมำย คน+ ซึ่งจะมี2 ที่ คือ ครู และนักศึกษำ แล้วกรอก Mail ที่ถูกต้องลงไปเพื่อทำการเชิญ

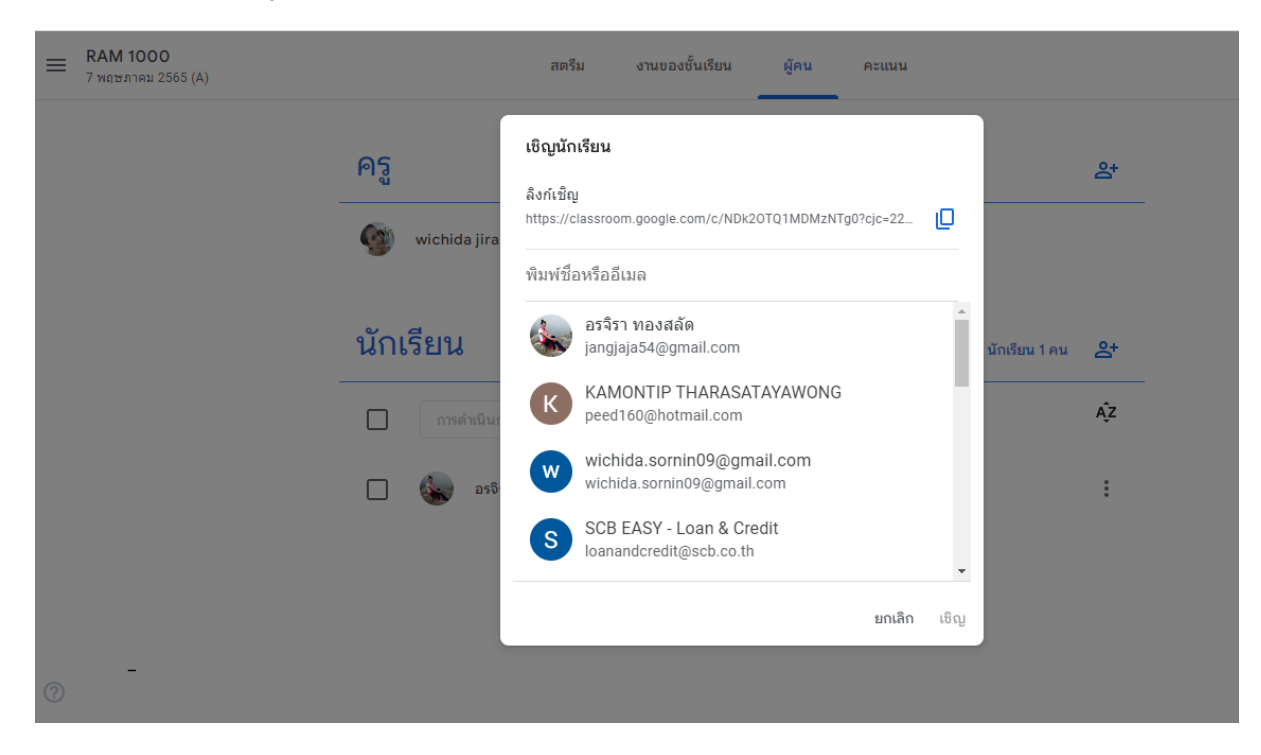

- หากมีการเชิญผิด หรือจะนำนักเรียน/ครู ออกจากชั้นเรียน ให้กดที่เครื่องหมาย 3 จุด แล้ว กดคำว่านำออกได้เลย

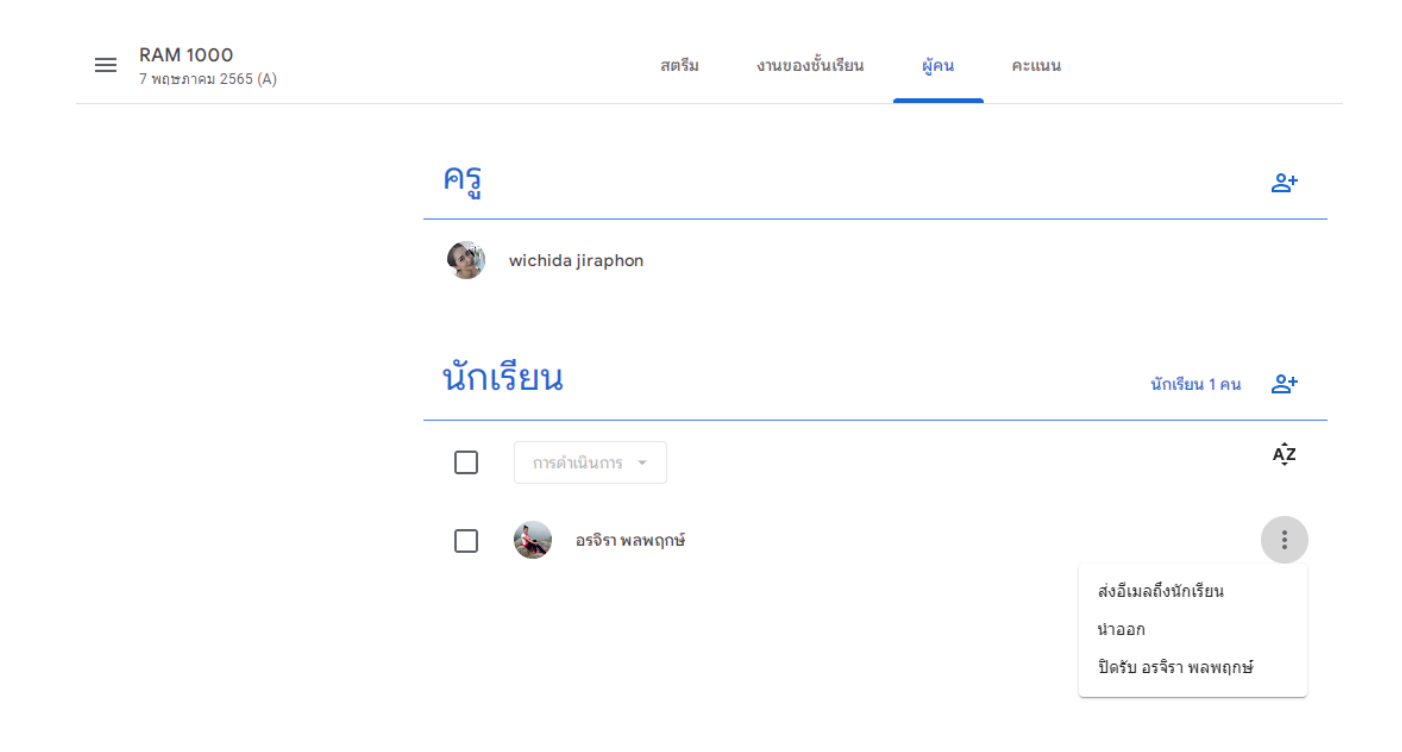

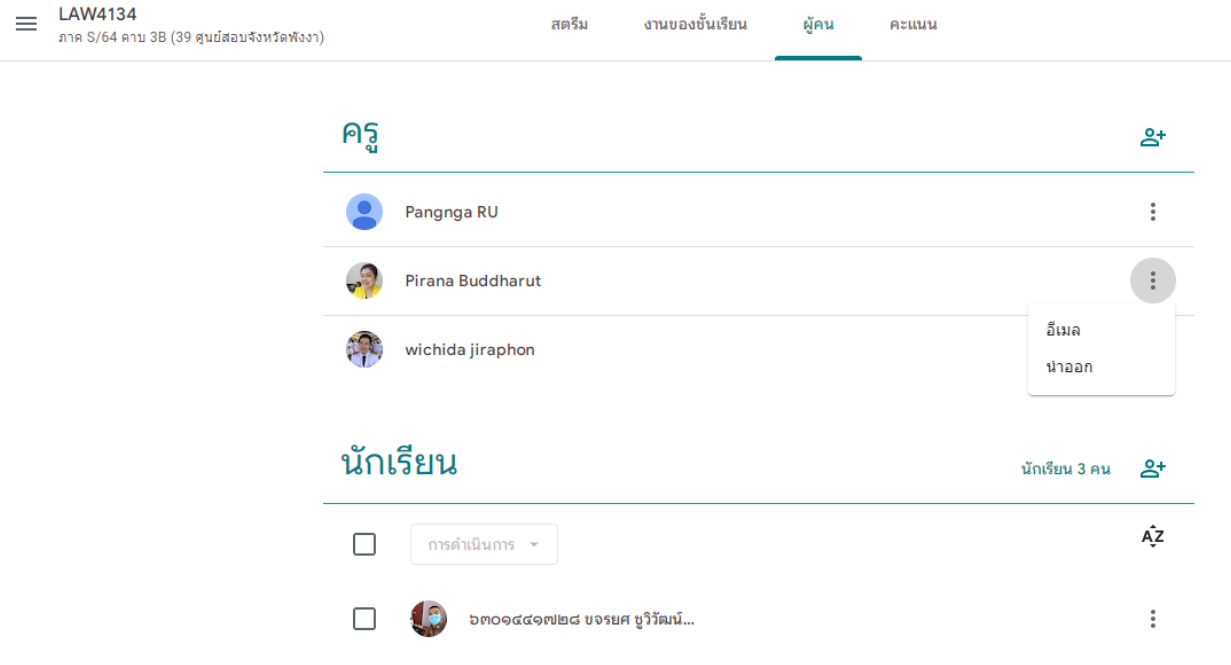

#### $\equiv$  LAW4134 สตรีม งานของชั้นเรียน ผู้คน คะแนน ภาค S/64 คาบ 3B (39 ศูนย์สอบจังหวัดพังงา) ครู  $\mathbf{e}^+$  $\ddot{\ddot{z}}$ Pangnga RU  $\ddot{\ddot{\rm}}$ Pirana Buddharut  $\left\vert \cdot \right\vert$ 興 wichida jiraphon ออกจากชั้นเรียน นักเรียน นักเรียน 3 คน కి\* Ą̂Z  $\Box$ การดำเนินการ –  $\hfill \square$  $\ddot{\ddot{}}$ Đ ๖๓๐๑๔๔๑๗๒๘ ขจรยศ ชูวิวัฒน์...

### - หำกครู/เจ้ำหน้ำที่เข้ำห้องผิด สำมำรถออกจำกห้องได้เลย

เมื่อต้องกำรประกำศข้อปฏิบัติ หรือแนวปฏิบัติ หรือเรื่องอื่นๆ ให้เรียน นักศึกษำที่อยู่ใน ห้องเรียนทุกคนทรำบ สำมำรถโพสเป็นข้อควำมหรือ แนบเป็นไฟล์หรือแป๊ะลิ้งค์ได้ที่หน้ำสตรีม

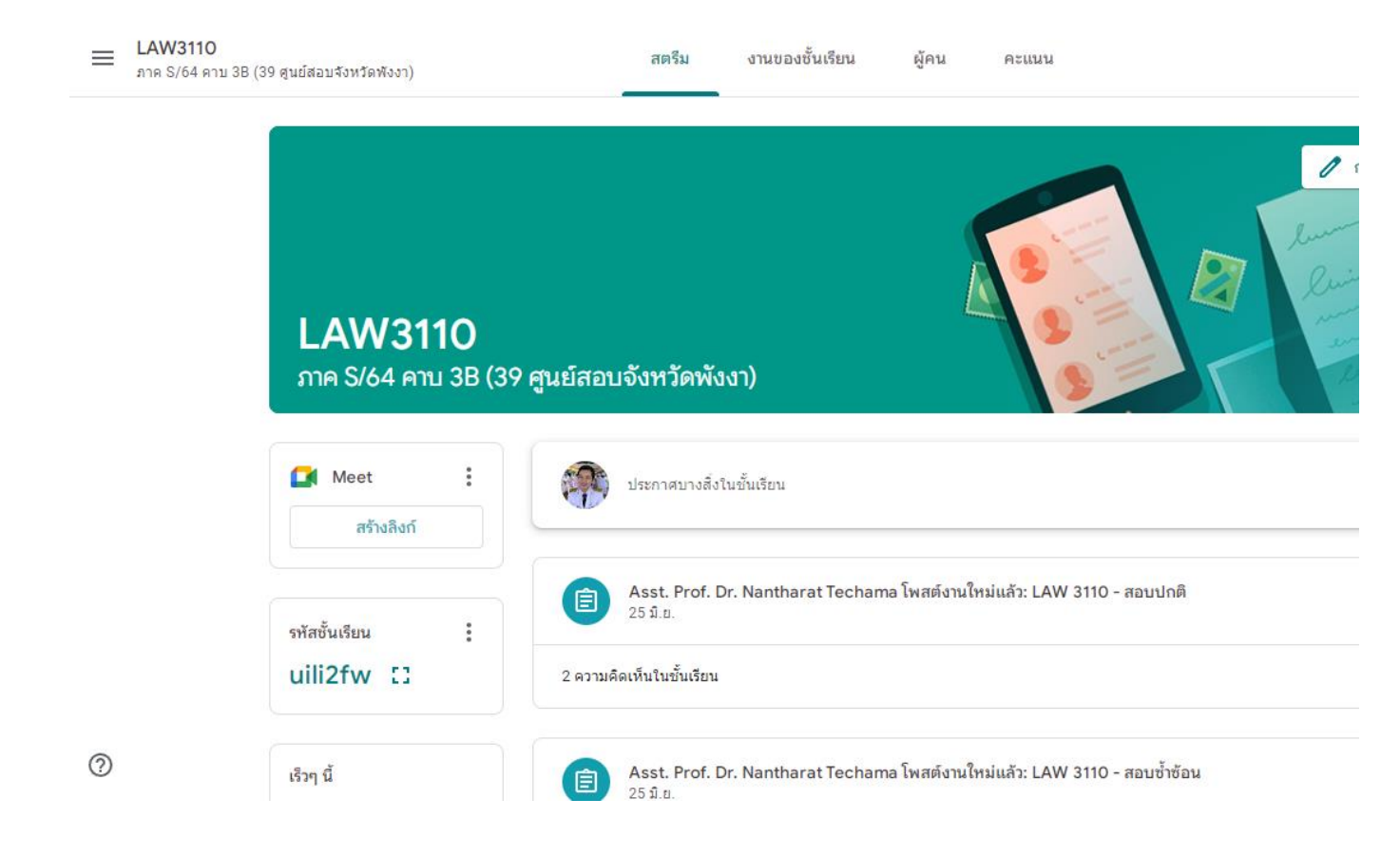

เมื่อมีกำรมอบหมำยงำน ให้นักเรียน นักศึกษำ ให้กดเลือกที่งำนในชั้นเรียน

- สามารถกำหนดได้ว่าให้นักเรียนทุกคนในห้องหรือไม่ หรือเฉพาะคน
- สามารถกำหนดวันที่ให้นักศึกษาส่งได้
- สำมำรถระบุเวลำที่ให้นักศึกษำจัดส่งได้

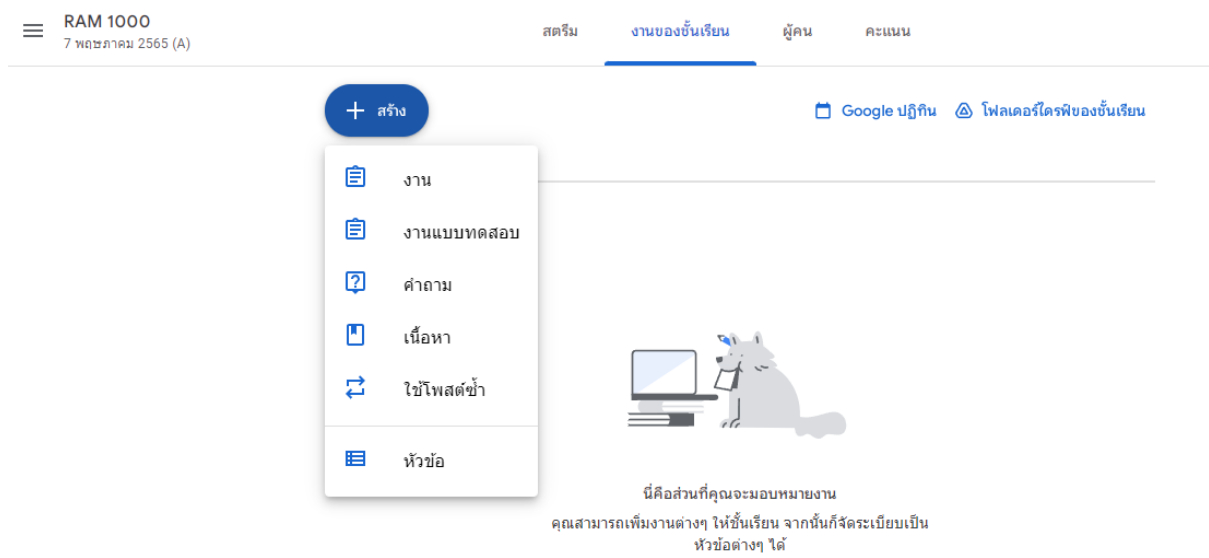

 $\widehat{\phantom{a}}$ 

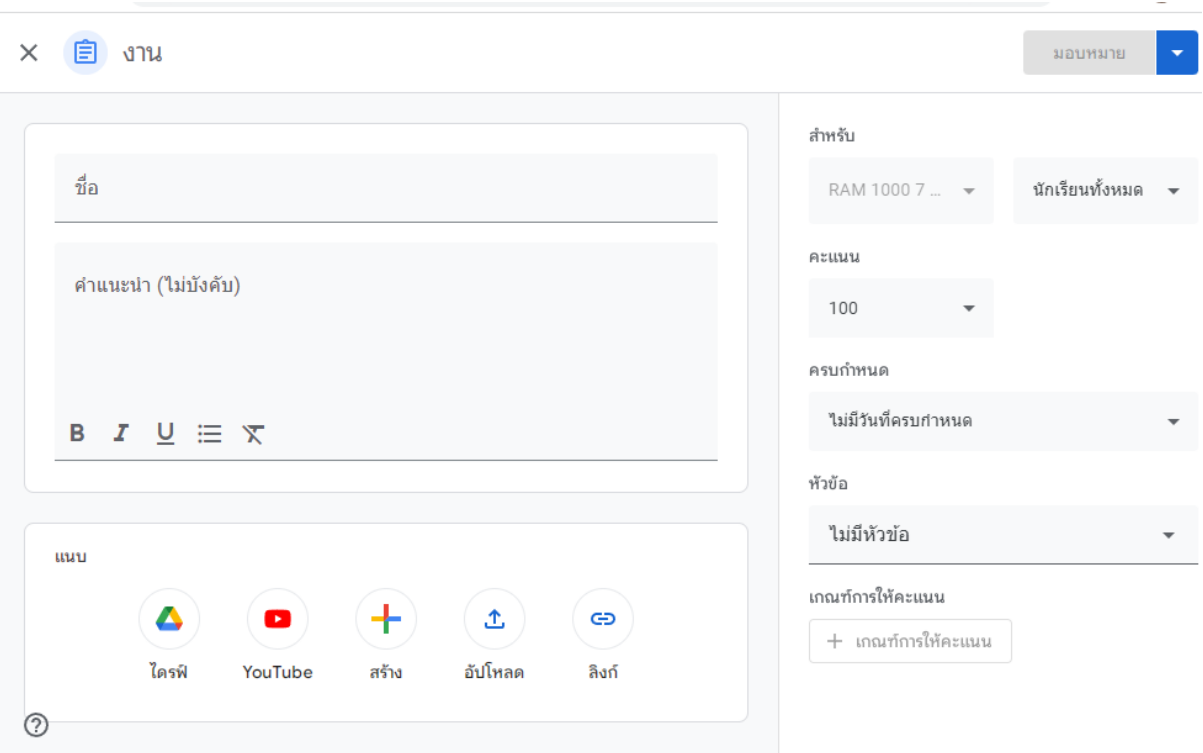

- เมื่อกำหนดแล้วว่าจะมอบหมายให้นักเรียนทุกคนในห้องหรือไม่ หรือเฉพาะคน
- ก ำหนดวันที่ให้นักศึกษำส่งได้
- ก ำหนดระบุเวลำที่ให้นักศึกษำจัดส่งได้

ให้กดปุ่มมอบหมำย ได้เลย

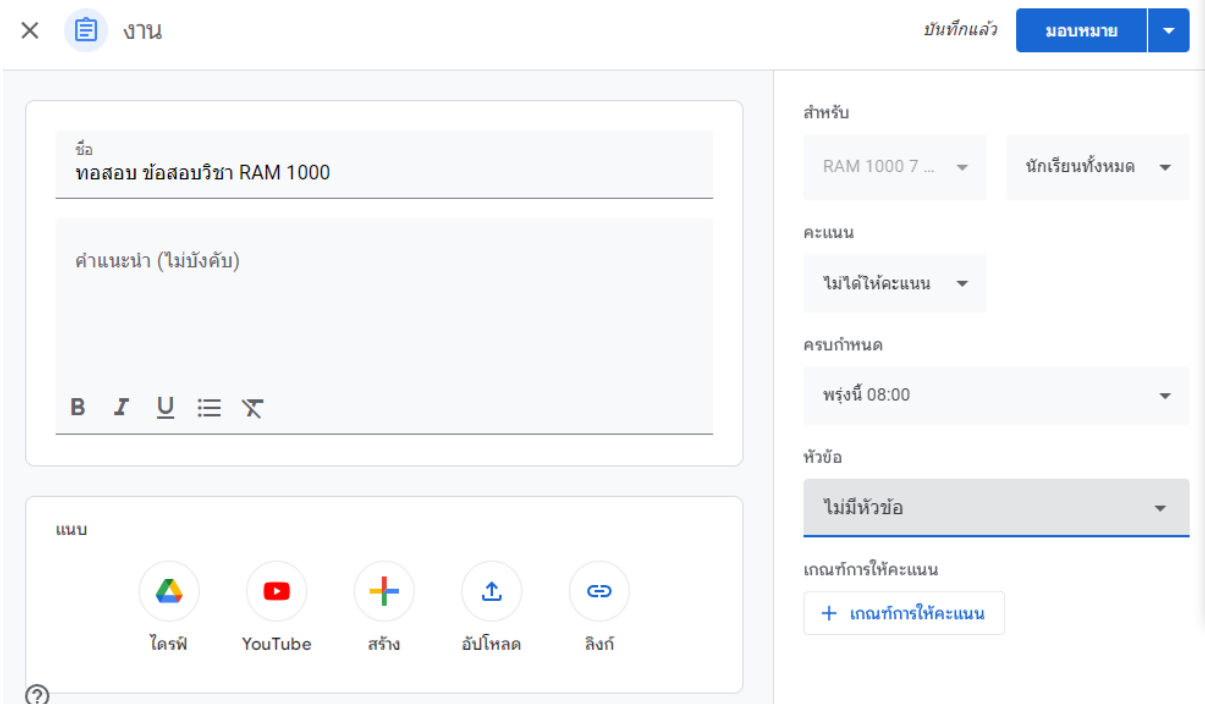

# เมื่อกดมอบหมายงานแล้วจะขึ้นหน้าตาแบบนี้ พร้อมทั้งวันและเวลาที่ครบกำหนดส่ง

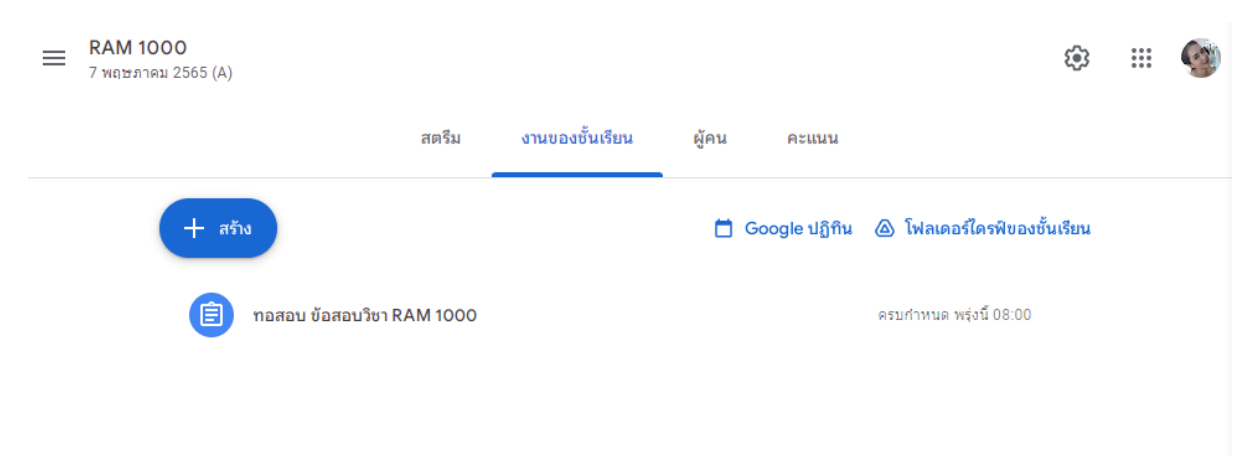

เมื่อมอบหมายงานไปแล้ว สามารถเข้าไปดูได้ว่ามอบหมายไปแล้วกี่คน ส่งแล้วกี่คน เลยกำหนด ระยะเวลำ หรือส่งล่ำช้ำกี่คน

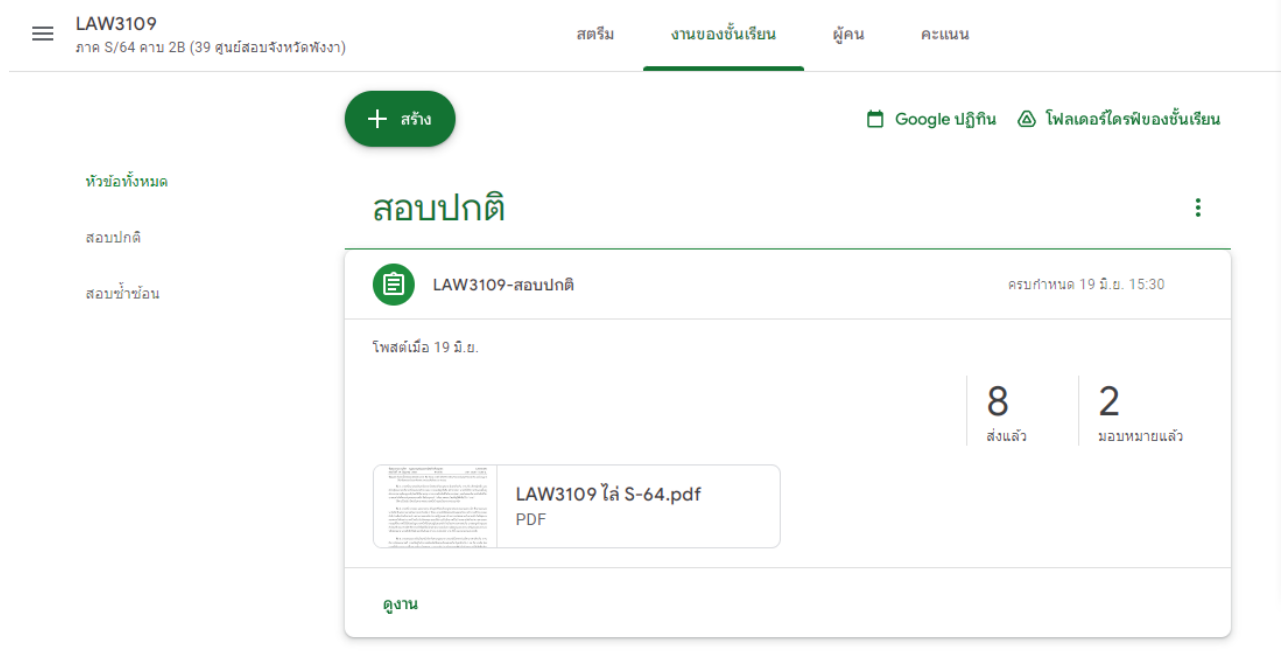

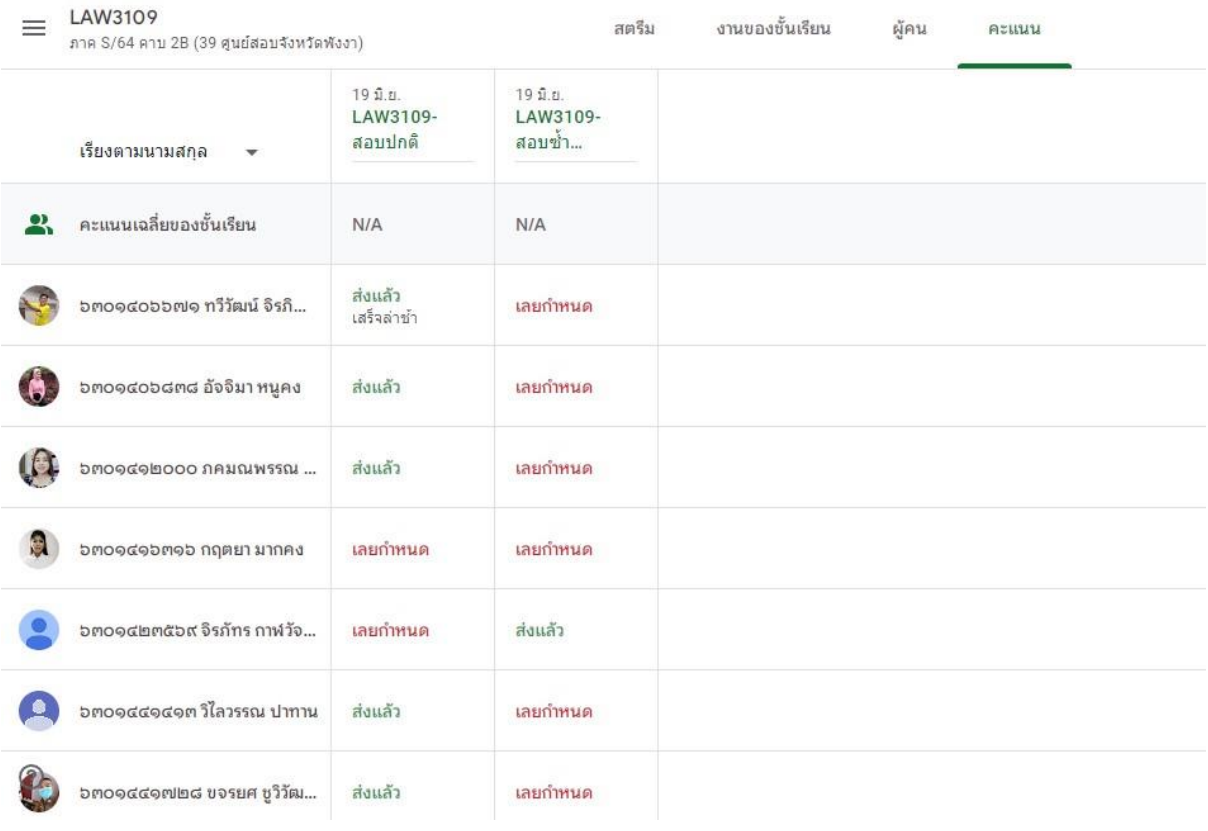

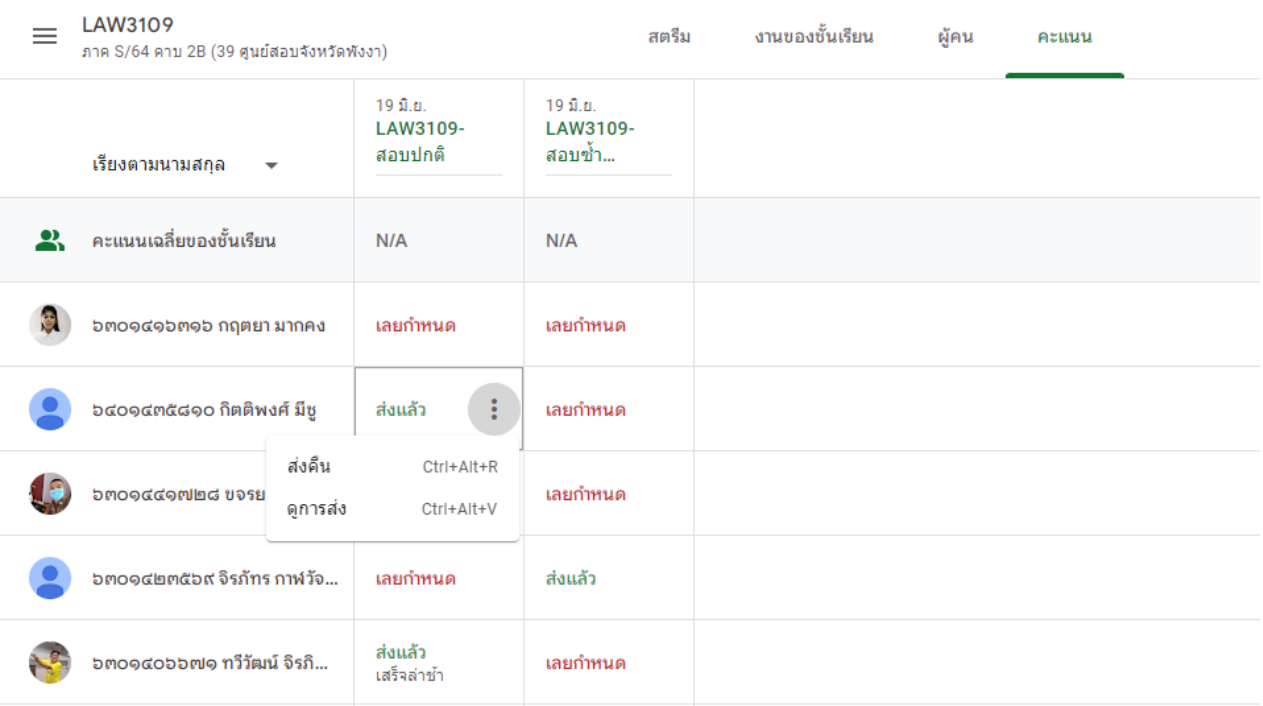

# เมื่องานที่นักศึกษาส่งมา ไม่ถูกต้อง สามารถกดส่งคืนไปยังนักศึกษาให้ทำการแก้ไขได้

### สำมำรถโต้ตอบ หรือแสดงควำมคิดเห็นในงำนที่มอบหมำยที่นักศึกษำส่งมำได้

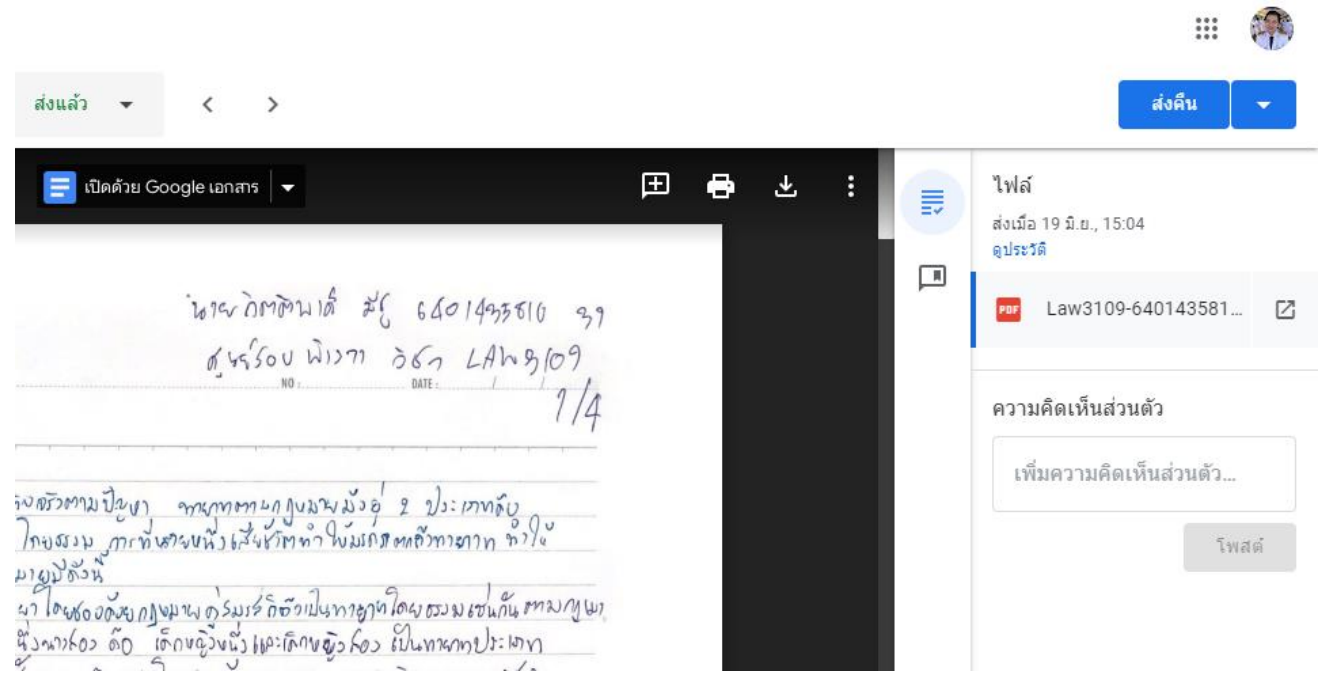

เมื่อนักศึกษาส่งงานที่ได้รับมอบหมาย สามารถกดเข้าไปที่คำว่าดูงาน พร้อมทั้งเปิดงานที่ นักศึกษำส่งมำและให้คะแนนได้เลย

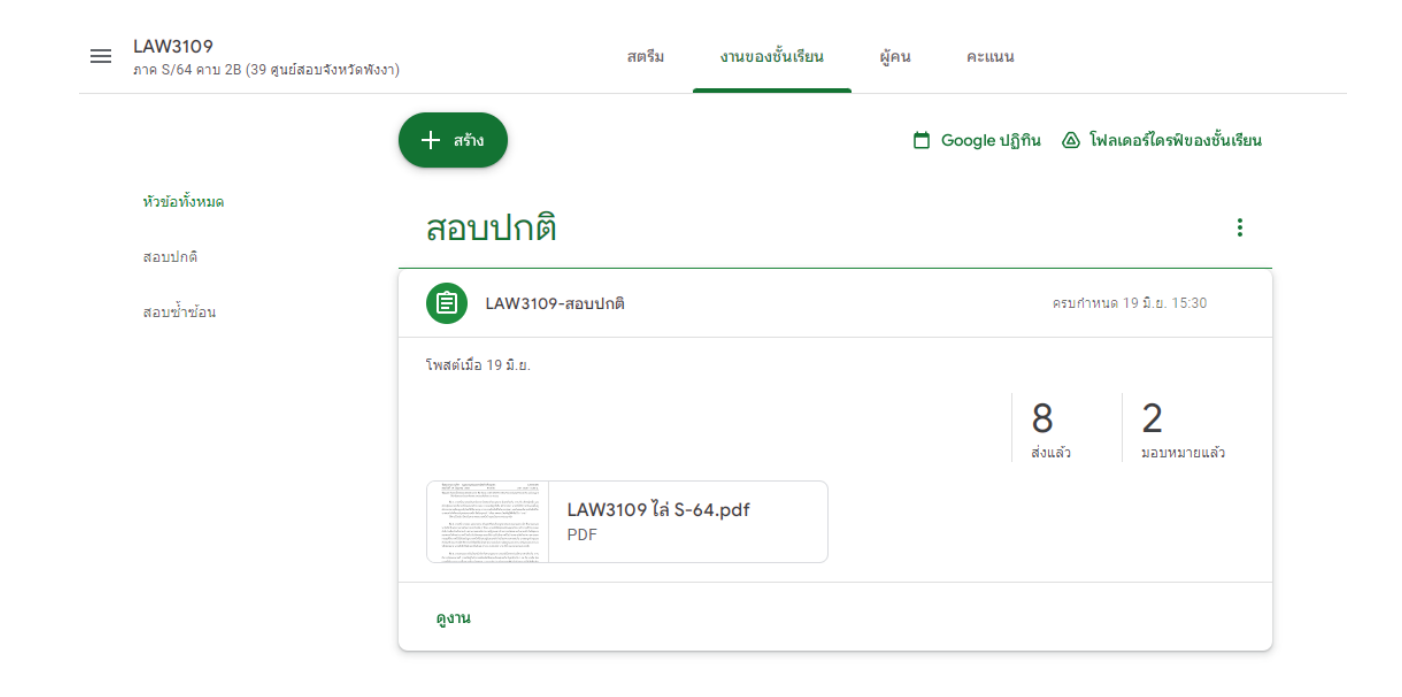

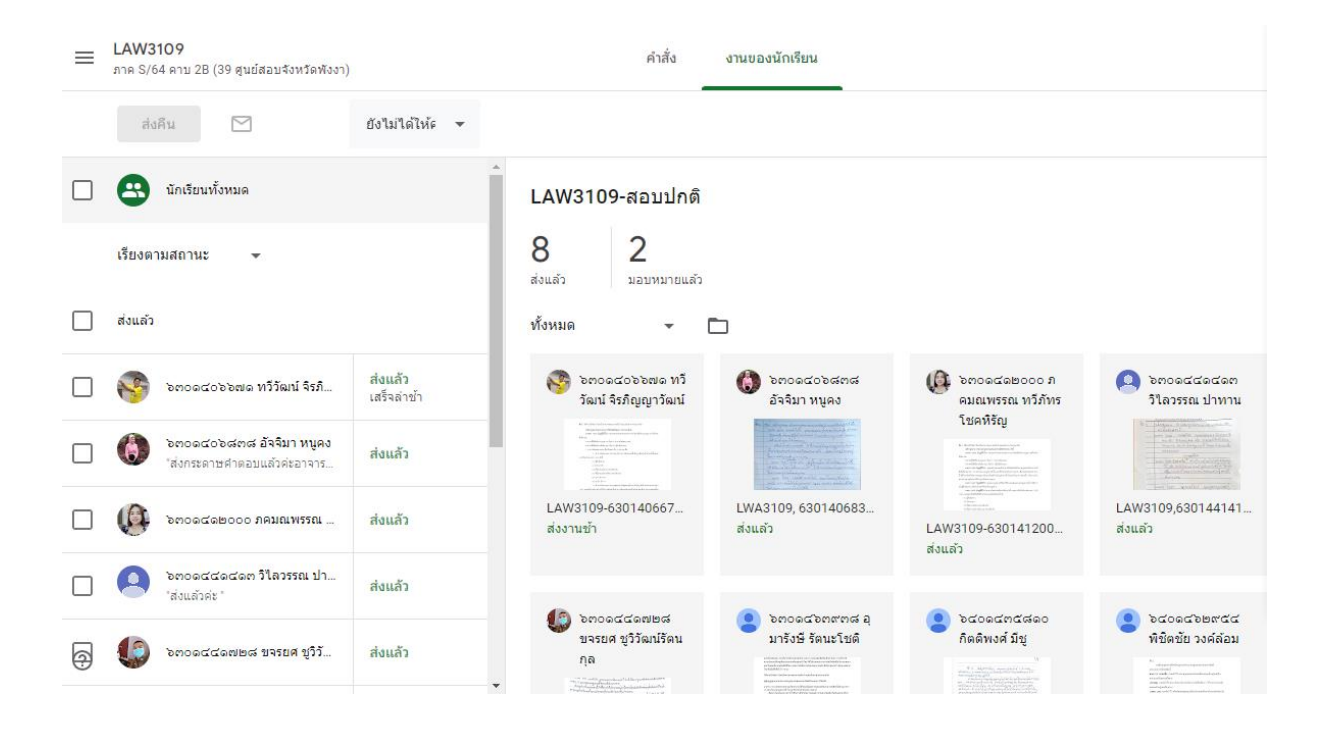

กำรบันทึกงำนไปที่ Excel

1. คลิกที่มุมขวำมือที่ปุ่มฟันเฟือง จะแสดงข้อควำมดังรูป จะได้ไฟล์นำมสกุล CSV

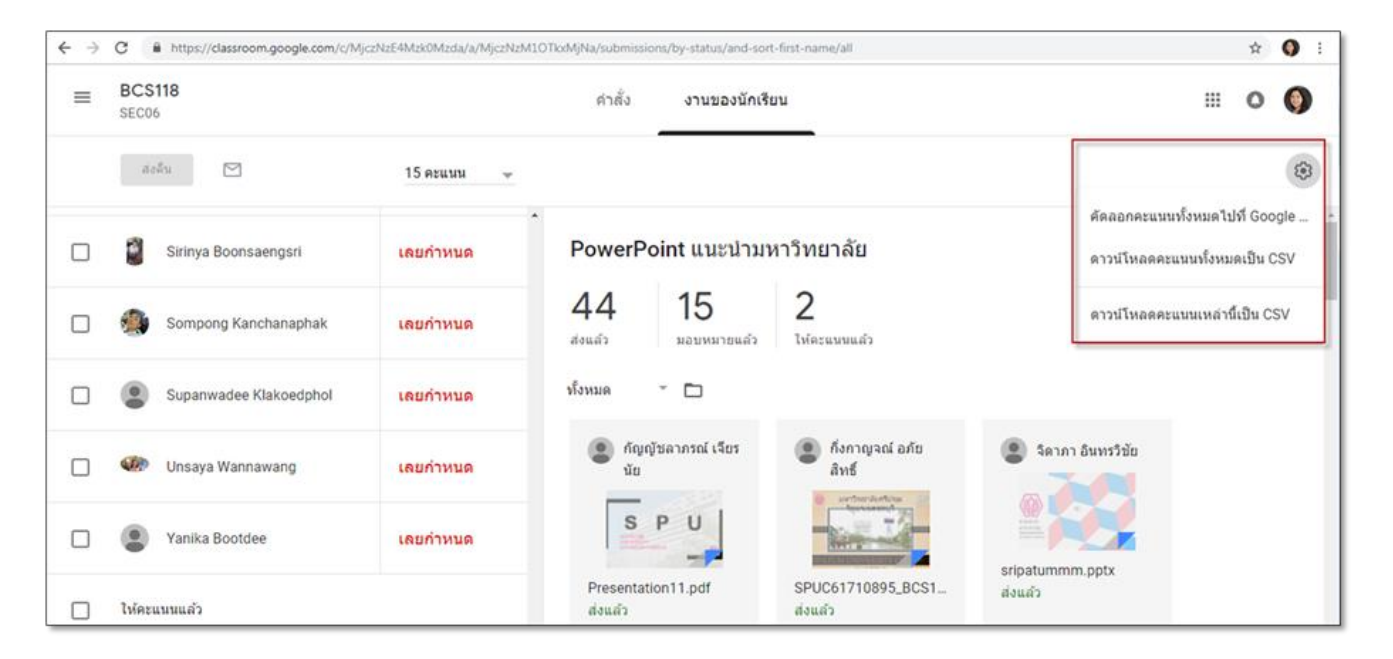

2. สำมำรถเปลี่ยนไฟล์นำมสกุล .CSV เป็น (.xlsx) โดยกำรเลือกส่วนขยำยใหม่ดังรูป

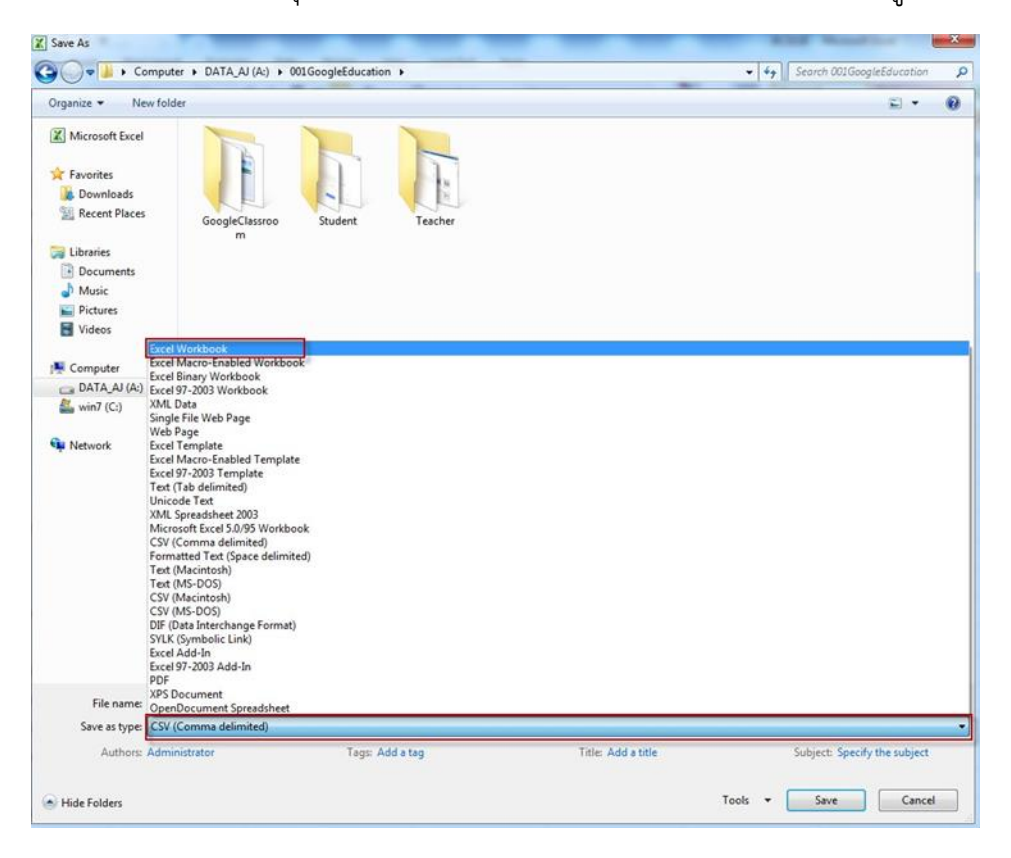

 $\equiv$  Google Classroom

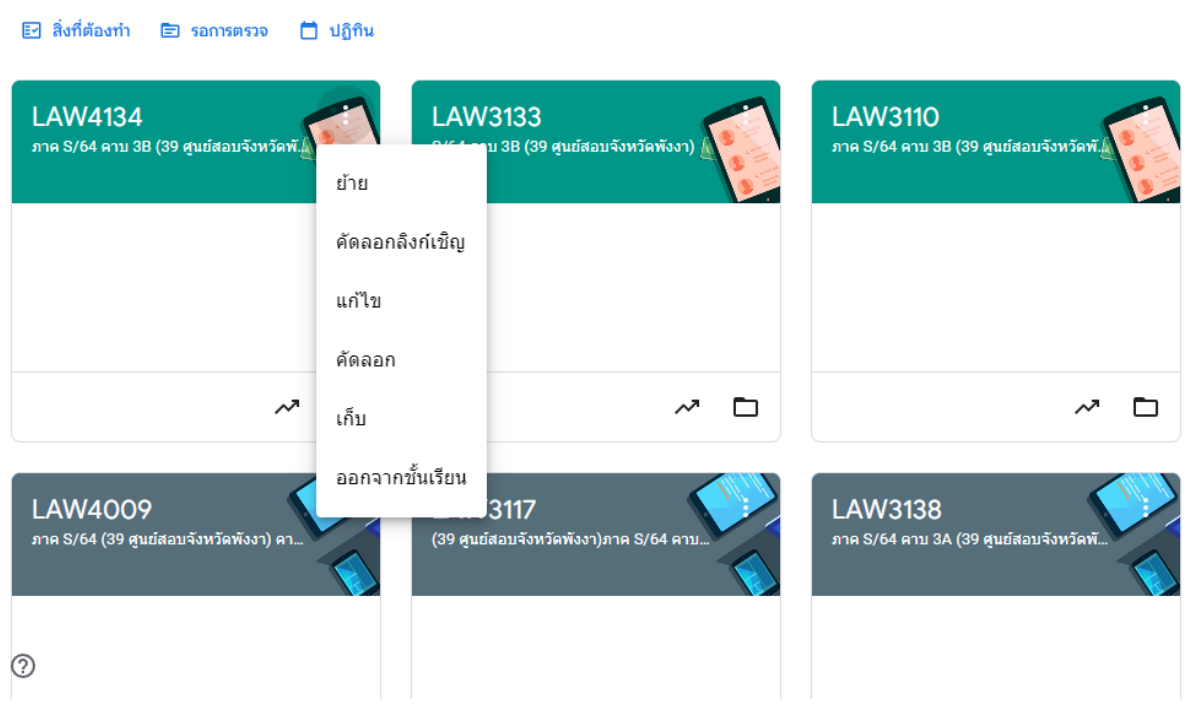

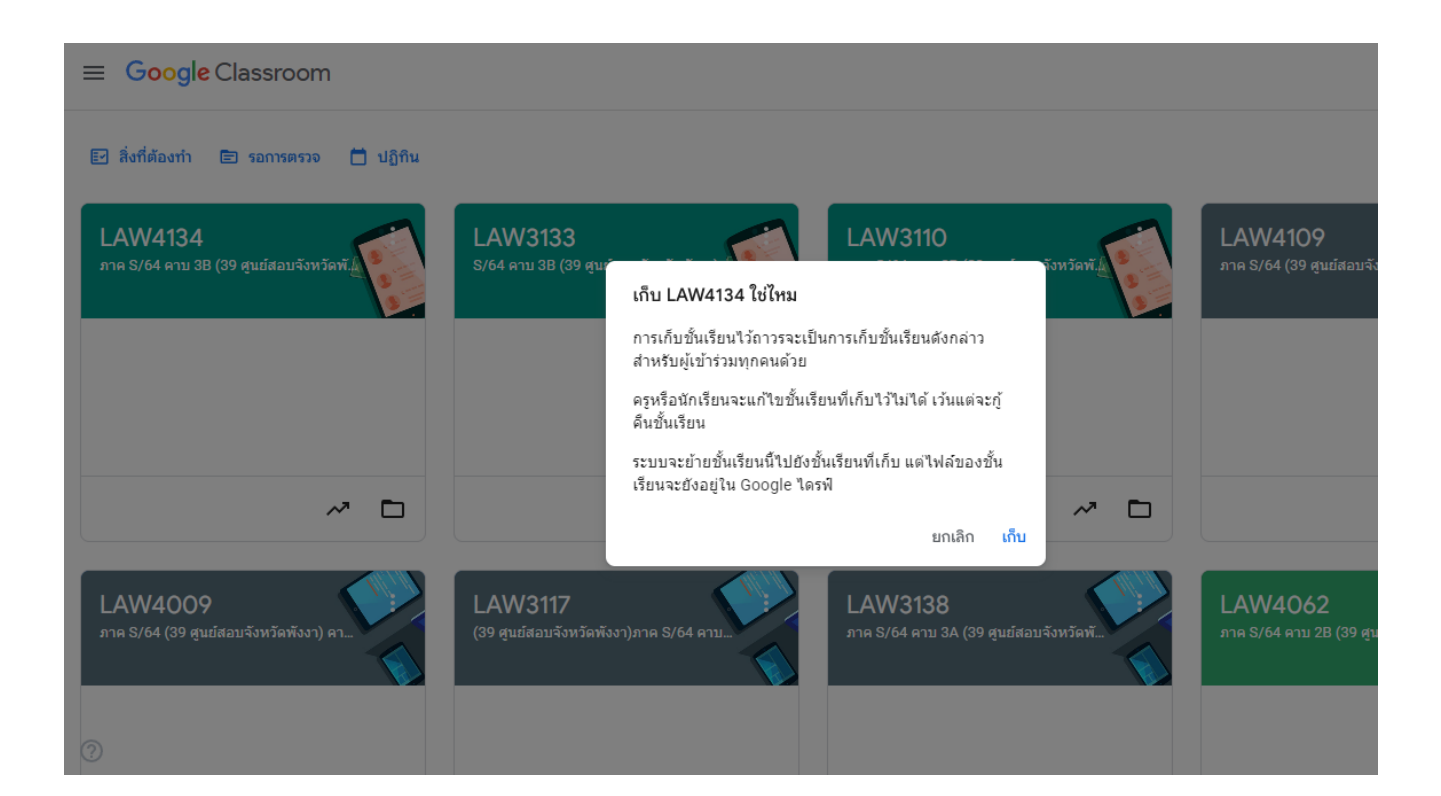

เมื่อต้องกำรหำชั้นเรียนที่เคยเก็บไว้ ให้กดเลือกที่มุมบนซ้ำยมือ ที่มีขีดยำวๆ 3 ขีด ซ้อนกัน แล้ว เลื่อนลงด้ำนล่ำงสุด จะเจอชั้นเรียนที่เก็บไว้

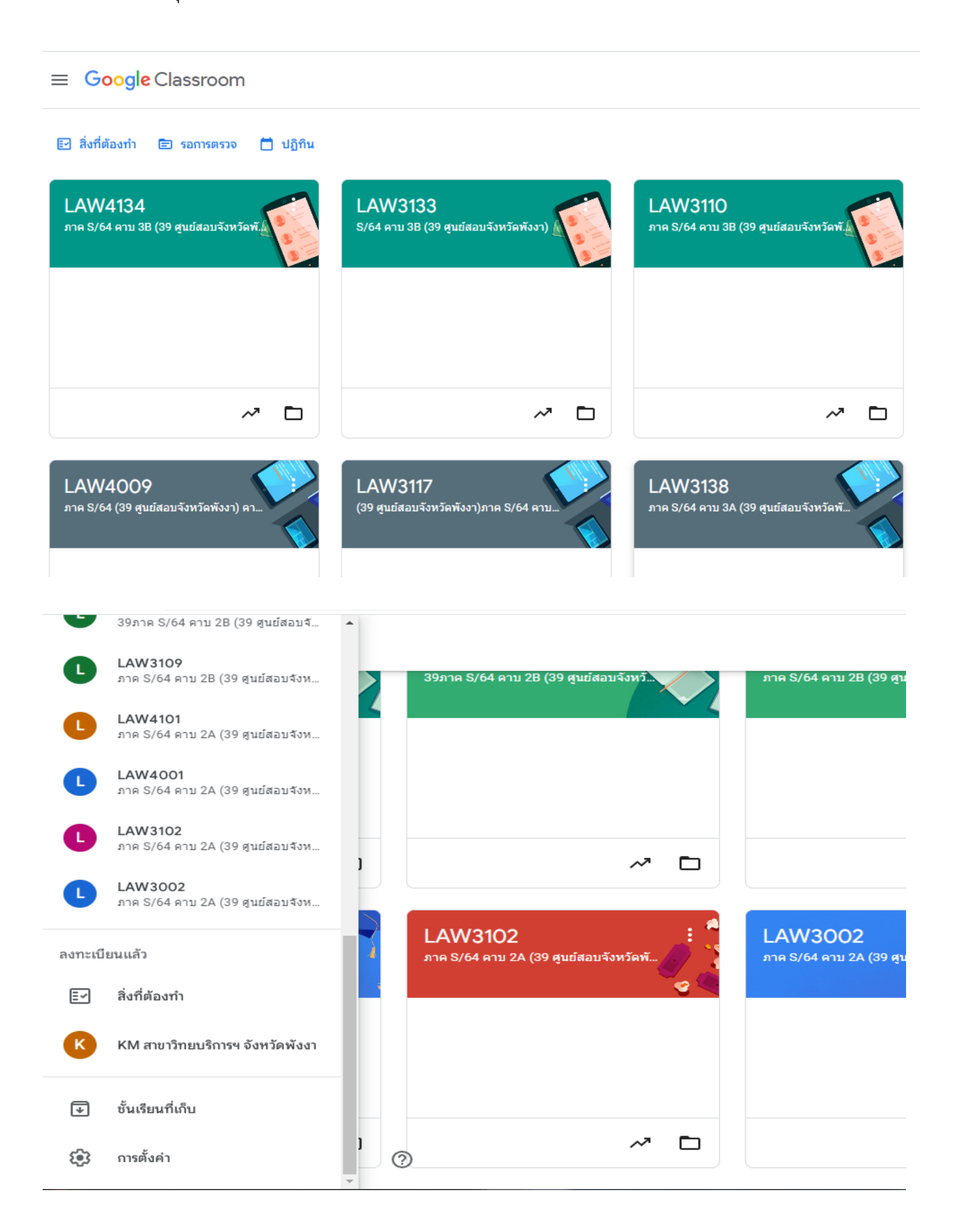